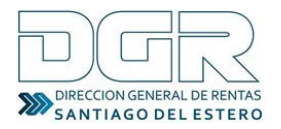

## **TRÁMITE: Solicitud de la Constancia de NO retención/Percepción**

## **ENTORNO DEL CONTRIBUYENTE**

Para realizar el trámite de Solicitud del Certificado de la **Constancia de NO Retención/Percepción Electrónico, para** los sujetos comprendidos en el Régimen de Convenio Multilateral (Jurisdicción Santiago del Estero), deberán tener en cuenta lo siguiente:

1. Para ingresar al sistema, deberá dirigirse a la web del organismo (www.dgrsantiago.gob.ar), opción DGR ONLINE.

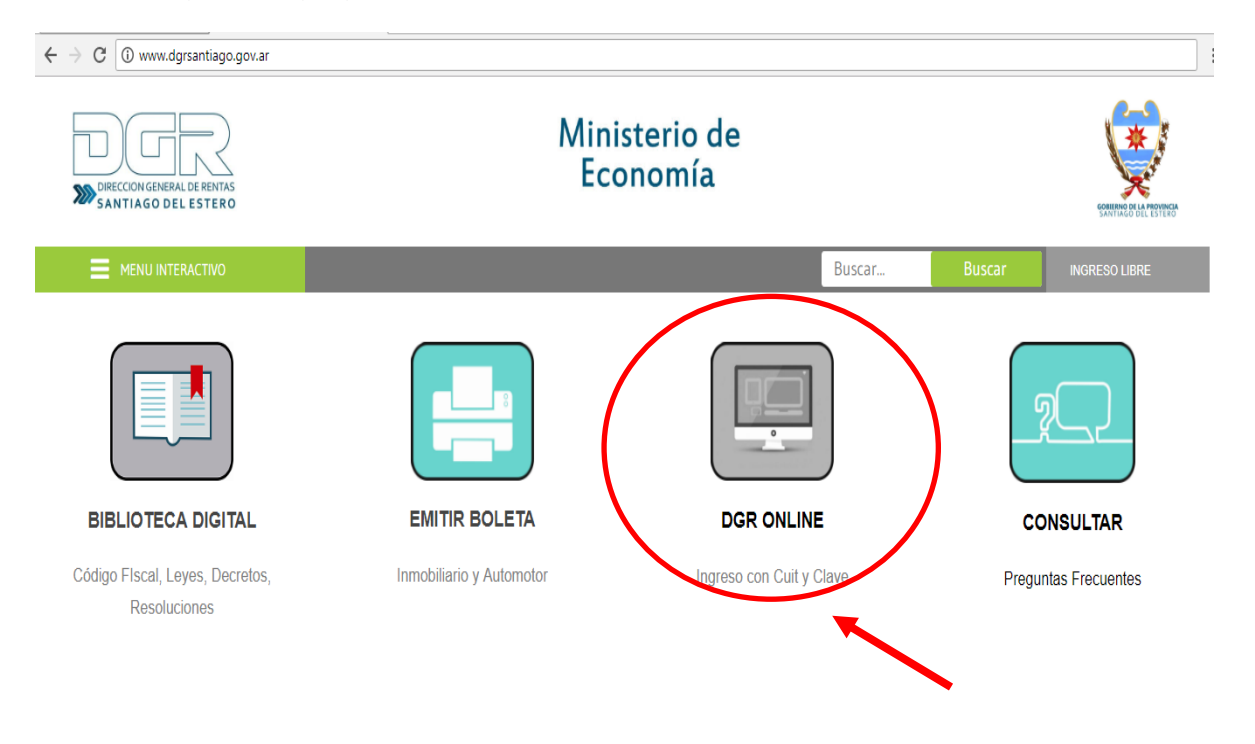

2. Si el Contribuyente **no está empadronado**, deberá ingresar a acceso Libre y **Empadronarse a través del Módulo "GENESIS"** por el circuito correspondiente.

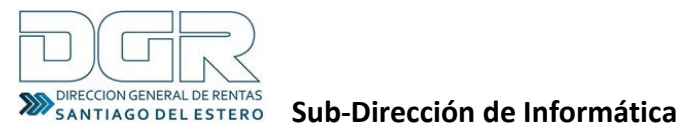

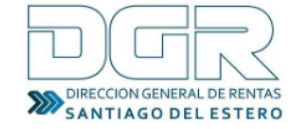

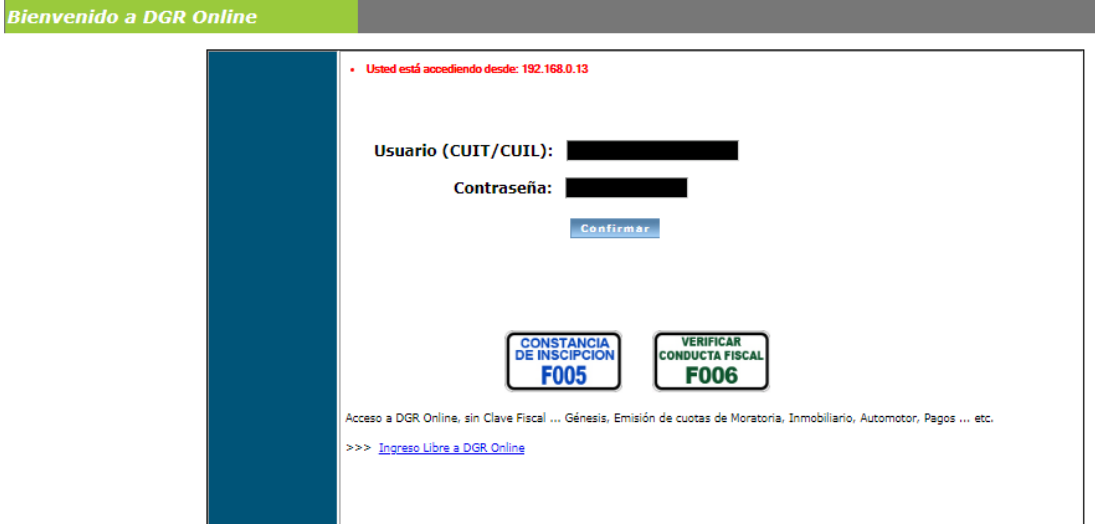

- **3.** Si el Contribuyente **está empadronado** en la DGR **sólo como "Persona",** deberá:
	- **3.1 Ingresar, con el Cuit y Clave** 
		- **3.2 Acceder a GENESIS**,

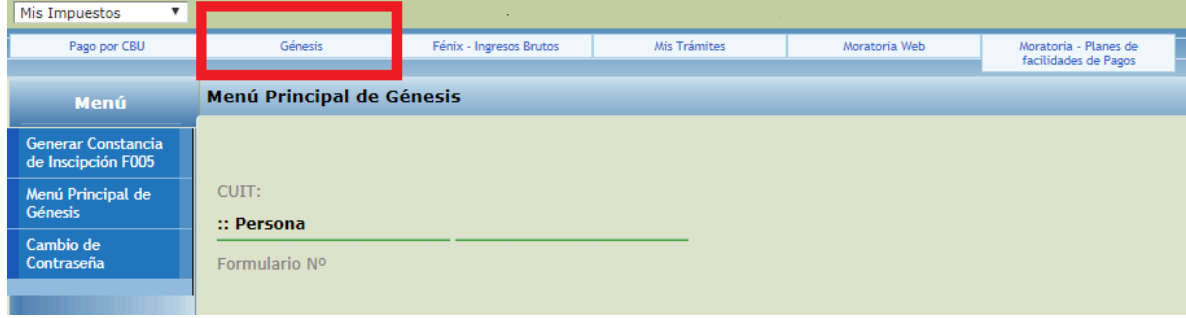

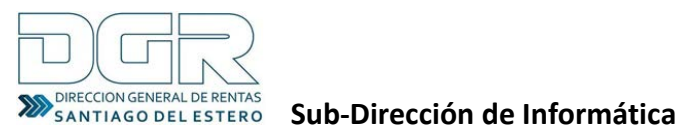

**3.3** Buscar la **Opción "Convenio Multilateral"** y **presionar el Botón "Alta Modulo**" y automáticamente el sistema **le agregará el MODULO MIS TRAMITES**

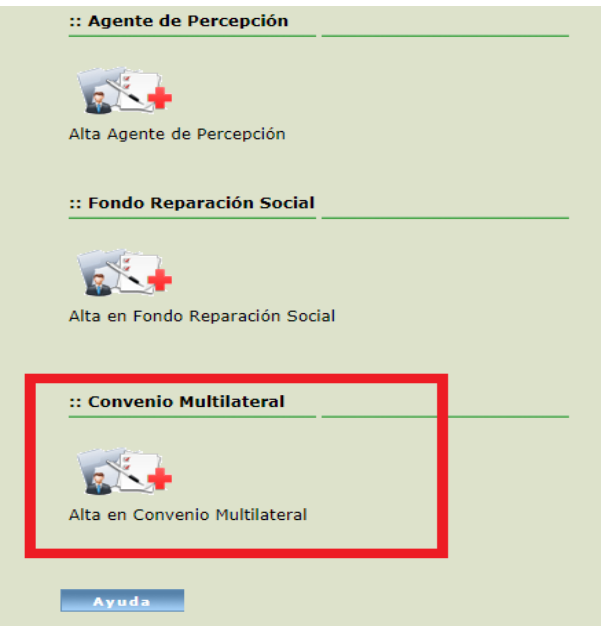

**4.** Si el Contribuyente **está empadronado como Persona y en el Impuesto Convenio Multilateral,** deberá ingresar con cuit y clave **al Módulo "MIS TRAMITES** y elegir **opción "Solicitud de Certificado de No Retención/Percepción".**

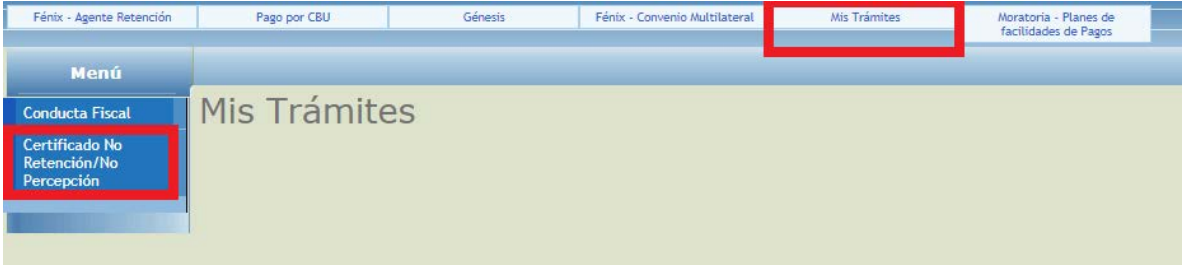

**5.** Una vez Ingresado el Contribuyente y seleccionada la opción correspondiente

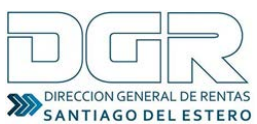

SANTIAGO DEL ESTERO **Sub-Dirección de Informática** 

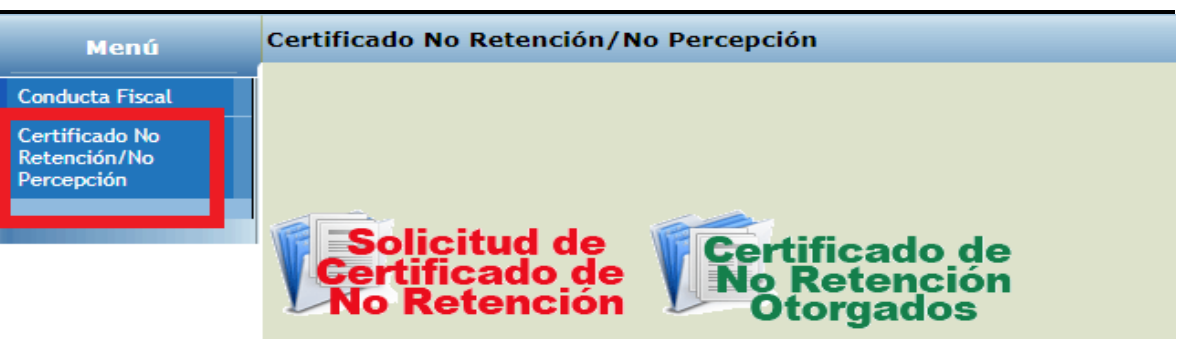

**Podrá solicitar haciendo clic en la opción SOLICITUD DE CERTIFICADO DE NO RETENCIÓN y en el botón de solicitud Para confirmar la presentación debe presionar el tilde**

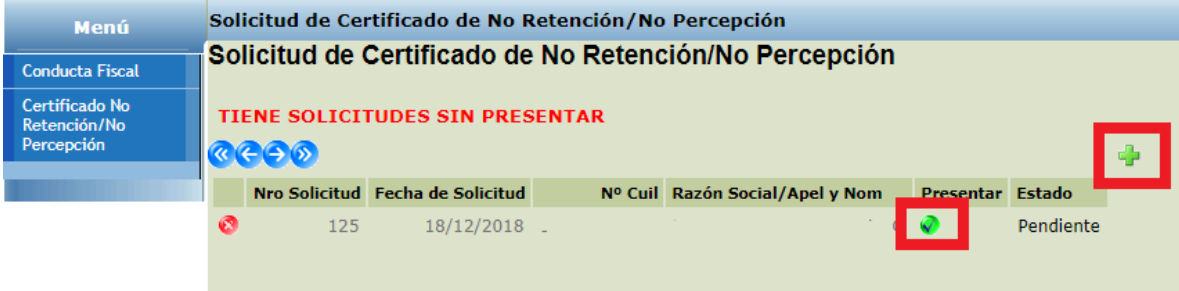

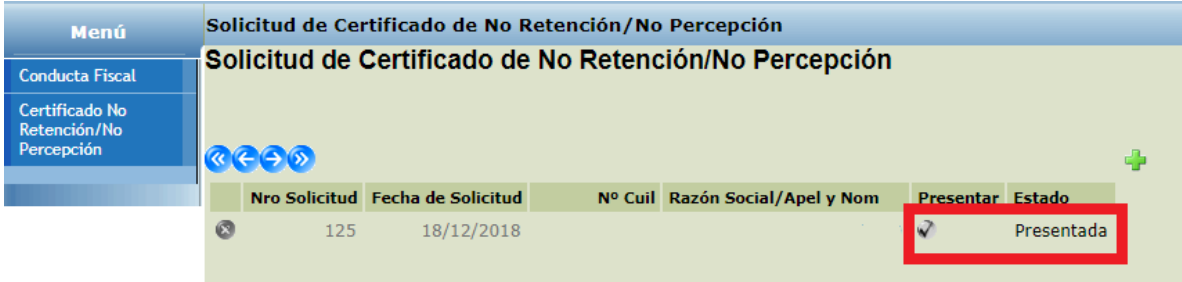

Una vez confirmado **AUTOMATICAMENTE ESTA SOLICITUD APARECE EN EL ENTORNO DEL EMPLEADO DE RENTAS (Agente de Retención/Percepción).**

- **3**. **SI NO ESTA EN CONDICIONES**, el sistema le avisa en la grilla de la solicitud con el mensaje "**No se otorgó el Certificado".**
- **4. SI ESTA EN CONDICIONES,** le hablita en la grilla de solicitud **la impresora para que lo pueda imprimir y además le visualiza la fecha de Otorgamiento y la Fecha hasta donde es válido el Certificado de No Retención/Percepción**

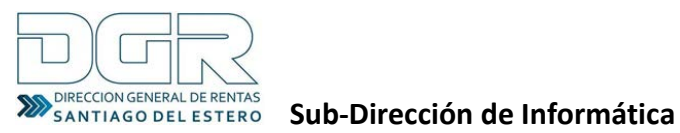

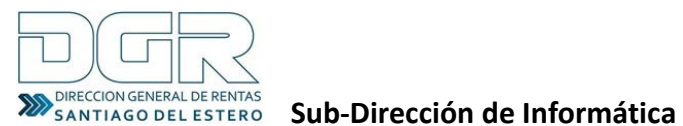

**ENTORNO DEL DEPARTAMENTO AGENTE DE RETENCION DGR**

- **1. El Departamento al "RECIBIR",** acepta esta solicitud a través del sistema, podrá comenzar a TRABAJAR en el **mismo.**
- **2. El Departamento verificará el cumplimiento de las Obligaciones fiscales del Contribuyente y registrará en el sistema la situación**: "Otorgada" o "NO Otorgada". Este último caso registrará en Observaciones un informe con el motivo.

**3. Si el Contribuyente está en condiciones de otorgarle el Certificado de No retención/Percepción, s**e generará la misma con el plazo de vigencia según la Resolución General Nº 47/2018

**4**. Luego, el **sistema pone disponible en el entorno del Contribuyente el certificado Otorgado.**

**5. El contribuyente podrá imprimir el certificado desde su entorno.**

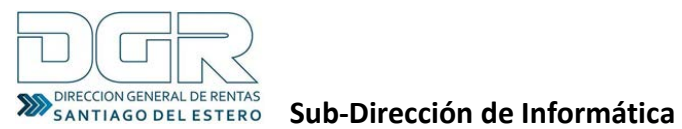

**ENTORNO DEL ORGANISMO/EMPRESA DONDE PRESENTE EL CONTRIBUYENTE LA CONSTANCIA DE NO RETENCION/PERCEPCION**

**1. Cada organismo/ empresa, deberá ingresar a DGR Online "Acceso Libre" para consultar y verificar el Certificado vigente para un determinado Contribuyente,** con la posibilidad de imprimir una constancia de la misma**.**

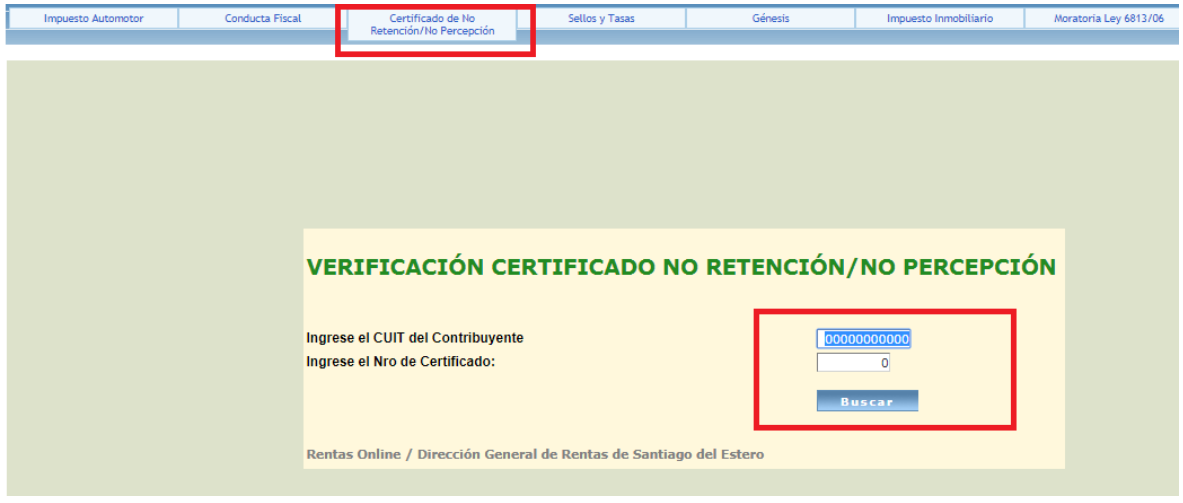

- **2. Para verificar deberá ingresar: CUIT y el Nº del Certificado otorgado.**
- **3. El sistema verificará que la CUIT y el Nº de Certificado sea válido, si es correcto le permitirá imprimirlo, caso contario le avisara que no pudo VALIDARLO.**